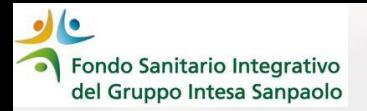

# *LA NUOVA APP INSALUTE SERVIZI*

## *Come accedere a «Gestione pratiche da 01.01.2024» da smartphone*

## *- Guida operativa -*

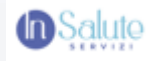

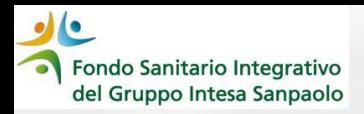

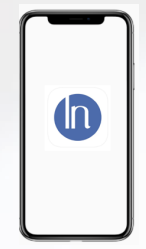

Con l'APP InSalute Servizi puoi richiedere le prestazioni sanitarie **direttamente dallo smartphone**

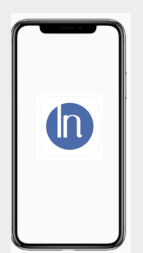

### **RICORDA**

✓ L'App **non sostituisce integralmente l'operatività effettuabile dalla propria Area Iscritto dal sito del Fondo**, è utilizzabile soltanto per richiedere prestazioni da 1.1.2024 e per consultarne lo stato

✓ Se hai già scaricato la APP sul tuo smartphone **devi aggiornarla** prima di effettuare l'accesso

✓ **L'App ha un processo di autenticazione facilitato**: se utilizzi l'app Intesa Sanpaolo Mobile o Alfabeto Banking Fideuram per la gestione del tuo conto corrente, **è possibile autenticarsi con le stesse credenziali** (se le App sono state scaricate sul medesimo smartphone)

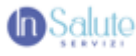

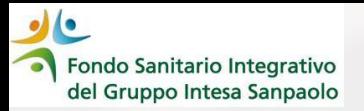

#### Scarica l'App In Salute Servizi da:

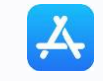

Apple Store

Google Play

Google Play Store

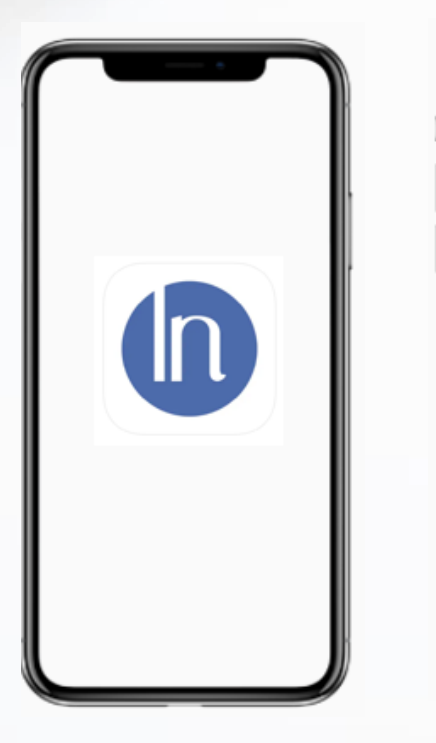

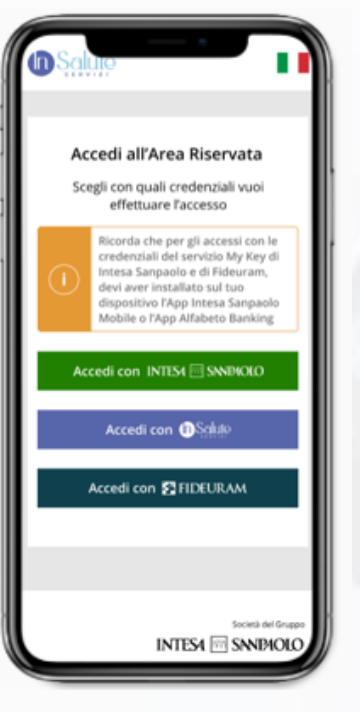

#### L'**App** prevede le **tre** seguenti **modalità di accesso**:

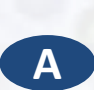

**Accedi con Intesa Sanpaolo -** per chi utilizza l'App Intesa Sanpaolo Mobile per la gestione del proprio conto corrente

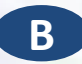

**Accedi con InSalute Servizi -** per richiedere apposite credenziali valide solo per l'accesso all'App

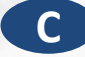

**Accedi con Fideuram detto Alfabeto Fideuram -**che chi utilizza l'App Alfabeto per la gestione del proprio conto corrente Fideuram

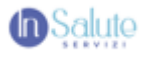

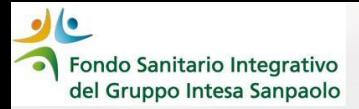

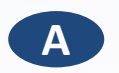

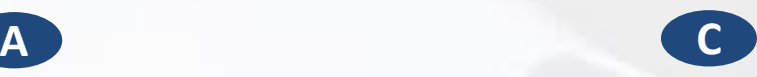

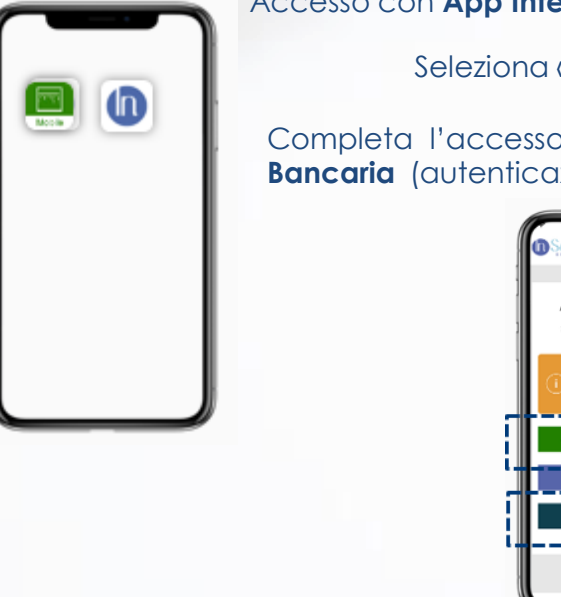

Accesso con **App Intesa Sanpaolo mobile** 

Accesso con **App Alfabeto Fideuram**

Seleziona «Accedi con Intesa Sanpaolo» o «Accedi con Fideuram»

Completa l'accesso **seguendo le stesse modalità che utilizzi per accedere all'App Bancaria** (autenticazione con Pin/Face ID/Touche ID)

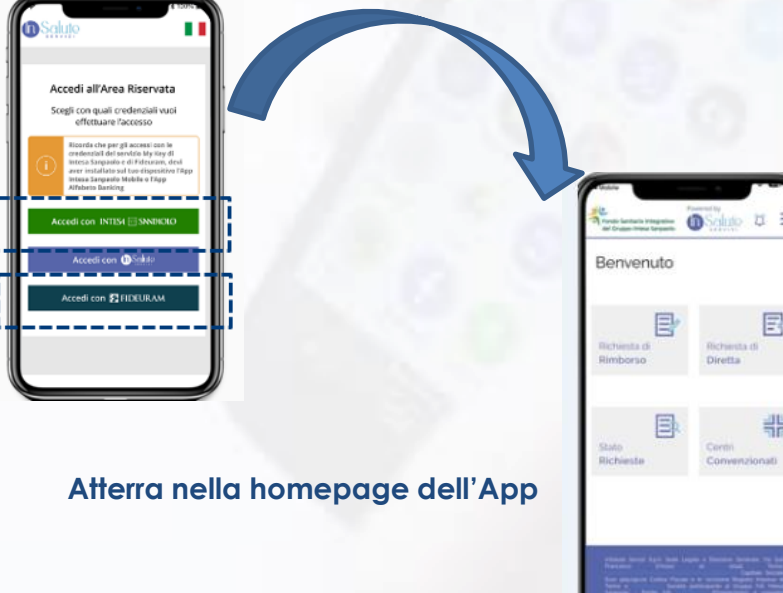

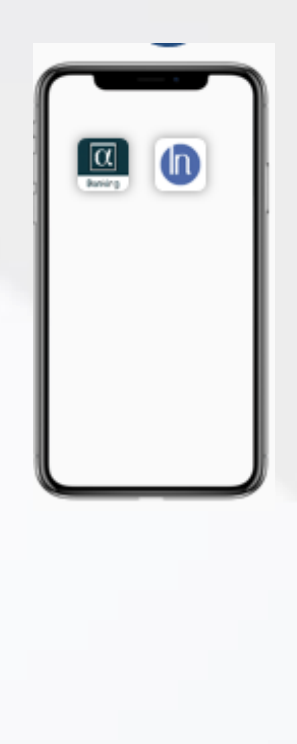

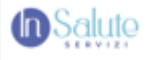

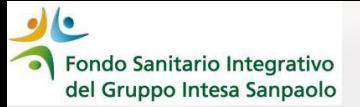

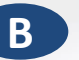

### **B** *Accesso con InSalute Servizi: richiesta credenziali*

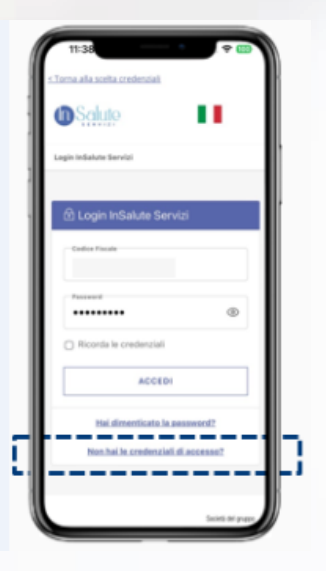

Se non utilizzi le APP Bancarie, è necessario richiedere le credenziali InSalute Servizi selezionando la funzionalità **«Non hai le credenziali di accesso?»**

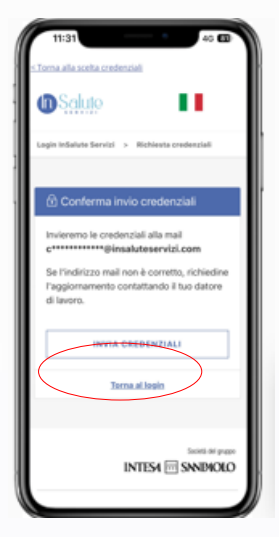

Dopo avere inserito il codice fiscale e cliccato su «INVIA CREDENZIALI» riceverai una mail con l'**User ID** (codice fiscale) e **password provvisoria** all'indirizzo mail censito indicato nella tua area iscritto

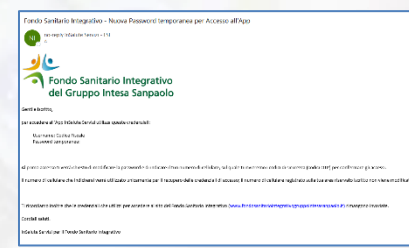

**Attenzione**: è possibile per verificare e aggiornare i propri dati di contatto accedendo alla propria Area Iscritto del Fondo Sanitario seguendo del guidi riportate [cliccando qui](https://www.fondosanitariointegrativogruppointesasanpaolo.it/Portale_FSI/Public/ComeAggiornareContatti) 

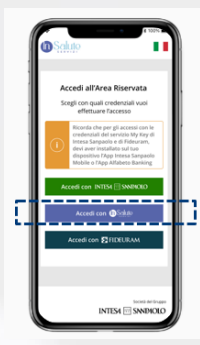

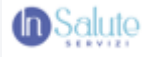

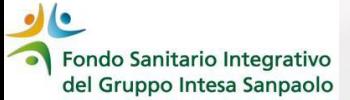

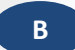

## *Accesso con InSalute Servizi: primo accesso*

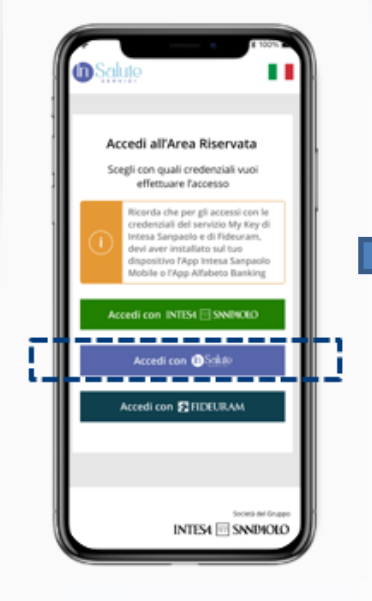

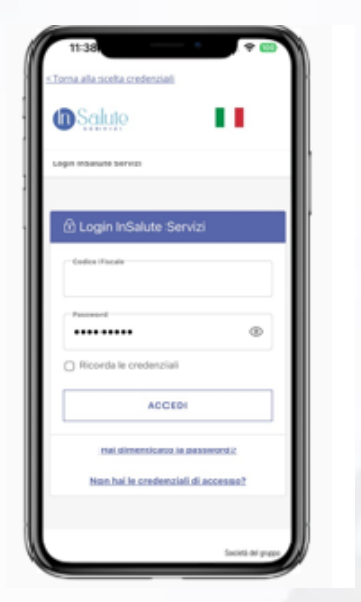

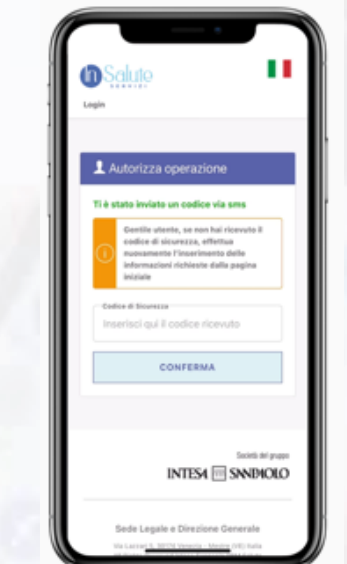

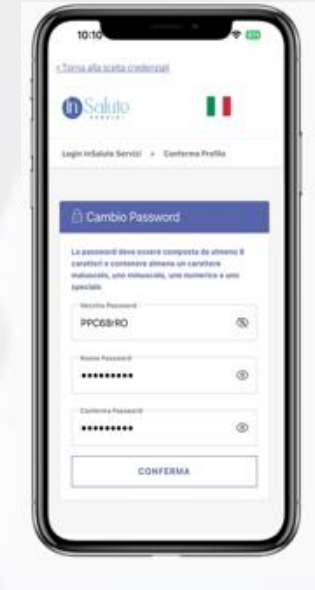

Seleziona **«Accedi con InSalute Servizi»**

Inserisci la **user ID e la password** ricevute via mail

Inserisci **il numero di cellulare** e clicca **su conferma**. Riceverai sul numero di cellulare indicato il codice di sicurezza per confermare l'autenticazione

Crea una **nuova password** che utilizzerai **per gli accessi successivi**

Al primo accesso ti verrà chiesto di modificare la password e di indicare il tuo numero di cellulare, sul quale ti invieremo i codici di sicurezza (codici OTP) per confermare gli accessi. Il numero di cellulare che indicherai verrà utilizzato unicamente per il recupero delle credenziali di accesso; il numero di cellulare registrato sulla tua area riservato iscritto non viene modificato (qualora ne utilizzassi uno diverso)

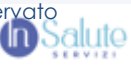

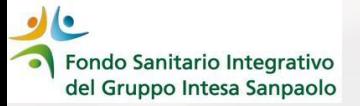

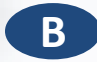

## **B** *Accesso con InSalute Servizi: accessi successivi*

 $\mathbf{0}$ Saluje

Autorizza operazione

Initiative Pados di Novaccio

Ti è stato inviato un codice via sms

codice di sicurezza, effettua

Inserisci qui il codice ricevuto

**CONFERMA** 

Sede Legale e Direzione Generale

nuovamente l'inserimento delle

Informacioni richieste dalla pagina

Gentile utente, se non hai ricevuto il

ш

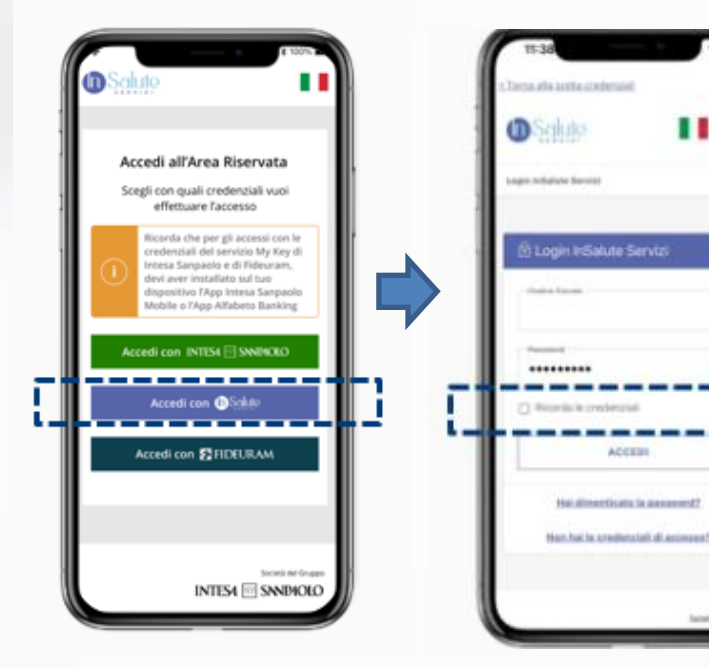

Seleziona **«Accedi con InSalute Servizi»**

**Inserisci la user ID e la password che hai creato.** Se nell'accesso precedente hai selezionato **«Ricorda le credenziali»** questo passaggio non verrà mostrato

ш

 $\alpha$ 

Inserisci il **codice di sicurezza** che hai **ricevuto sul cellulare**

Società del gruppo INTESA SNOROLO

> Atterrerai nella **homepage dell'App**

**OSTALLO DE CONTRA DE** 

E

E

带

**Richards of** 

Clinistics:

Certini

Comvenzionati

Benvenuto

Birminda di

**Himmarso** 

taato

**Richierche** 

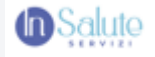

#### Fondo Sanitario Integrativo *Come cambiare la modalità di accesso e recuperare la password dimenticata* del Gruppo Intesa Sanpaolo

Al primo accesso il sistema memorizza la «modalità di accesso» scelta dall'iscritto

Hai sempre la possibilità di cambiare la modalità di accesso selezionando la funzionalità «Accedi con altre credenziali»

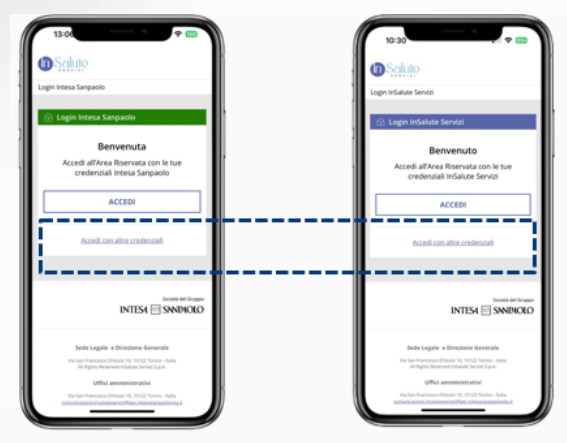

 $\bullet$ 

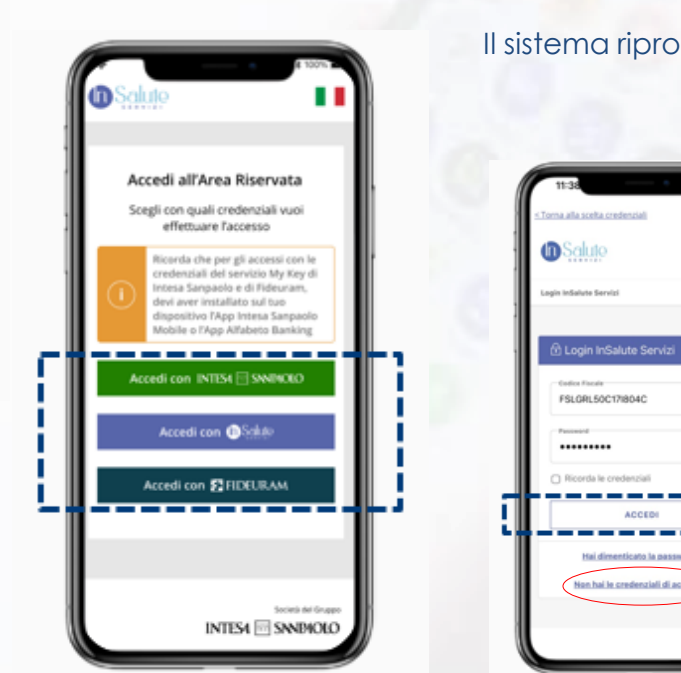

#### Il sistema ripropone tutte le scelte possibili

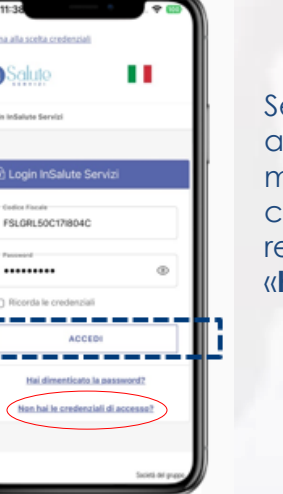

Se hai già effettuato il primo accesso con InSalute Servizi ma **non ricordi le credenziali** che hai personalizzato, le puoi recuperare con la funzionalità «**Hai dimenticato la password?»**

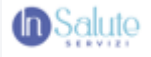